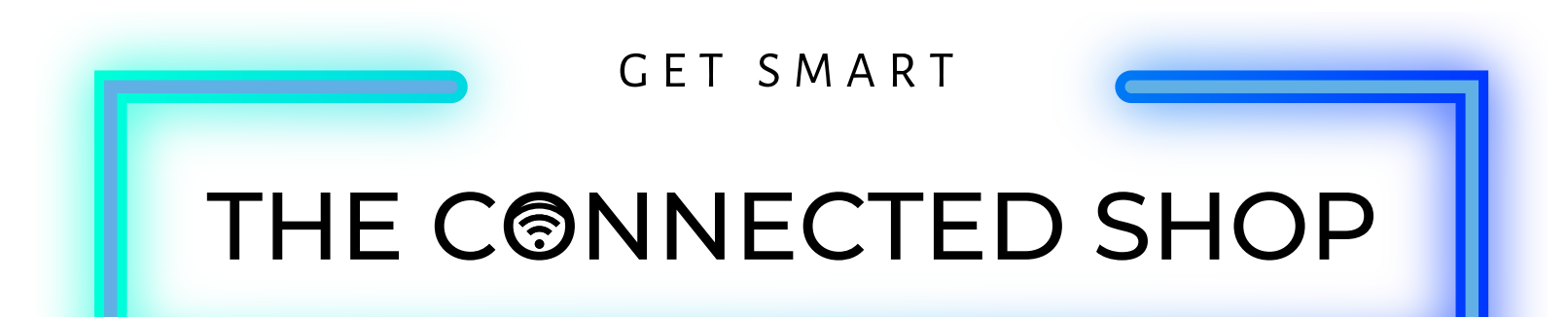

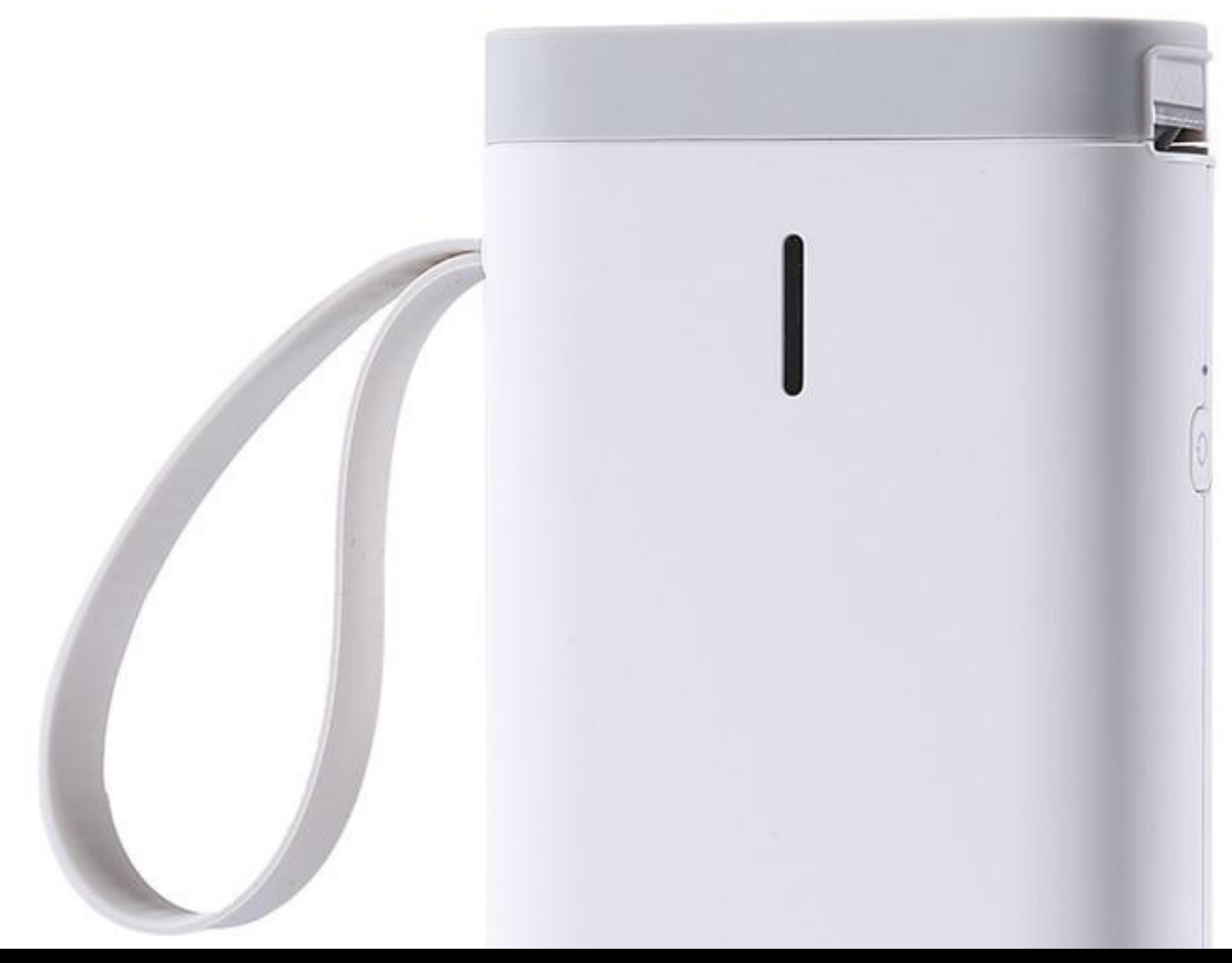

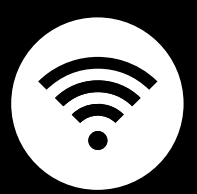

## **WIRELES S LABEL PRINTER** USER MANUAL

#### THE COODECTER SHOP

Welcome to the Wireless Label Printer User Manual. Your easy, step-by-step guide to set up and connect your Wireless Label Printer. The device is designed to be easy-to-use and to replace all average thermal printer with this modern label printer.

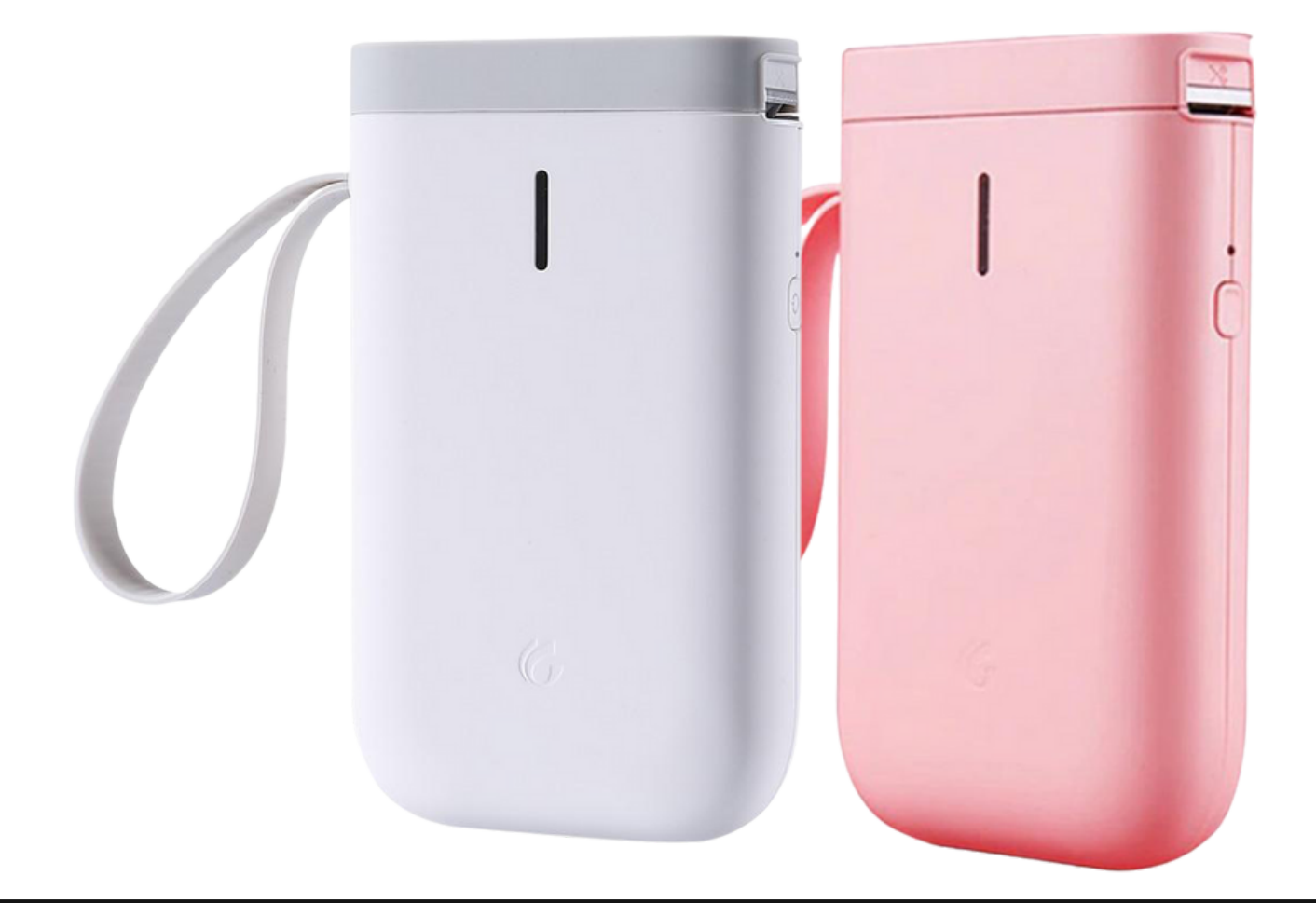

## THE COODECTER SHOP

## **SUMMARY**

#### **l. Device Set Up**

1. Set-up Guide a) Set-up Video

#### **ll. Initialization**

- 2. Initial State of your Wireless Label Printer
	- a) Activate Wireless Label Printer
	- b) Style Labels
	- c) Print Labels

#### **lll. Mobile App Connection**

- 3. Registering on the Mobile App
	- a) Downloading the Mobile App
	- b) Adding Devices

#### **IV. Additional Information**

4. Other Notes

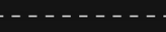

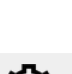

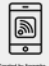

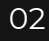

## **PACKAGING DETAILS**

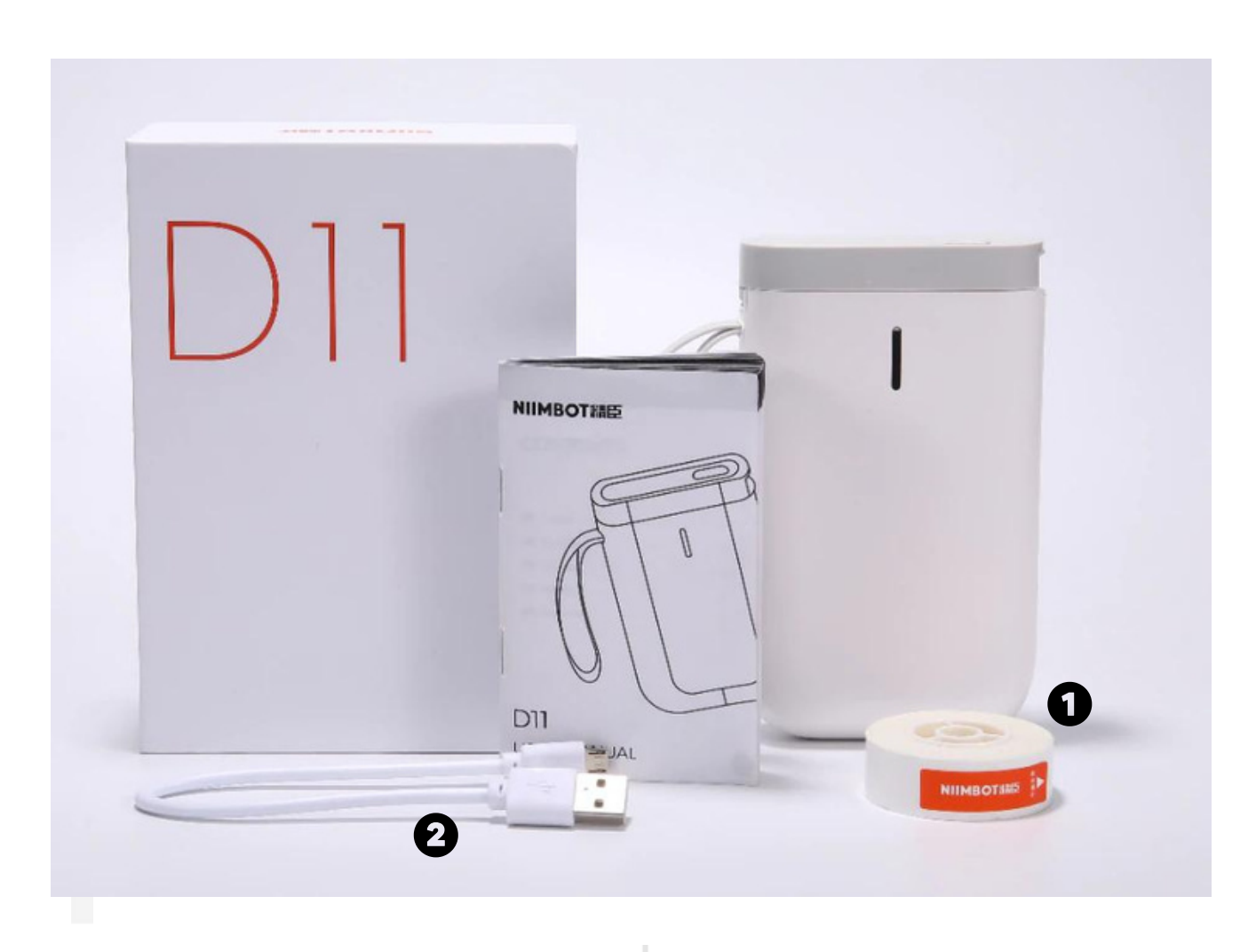

1 Printer with Label Tape Roll 2 USB Charger

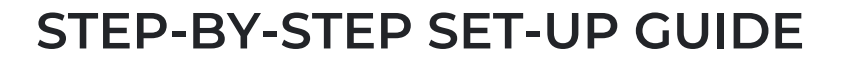

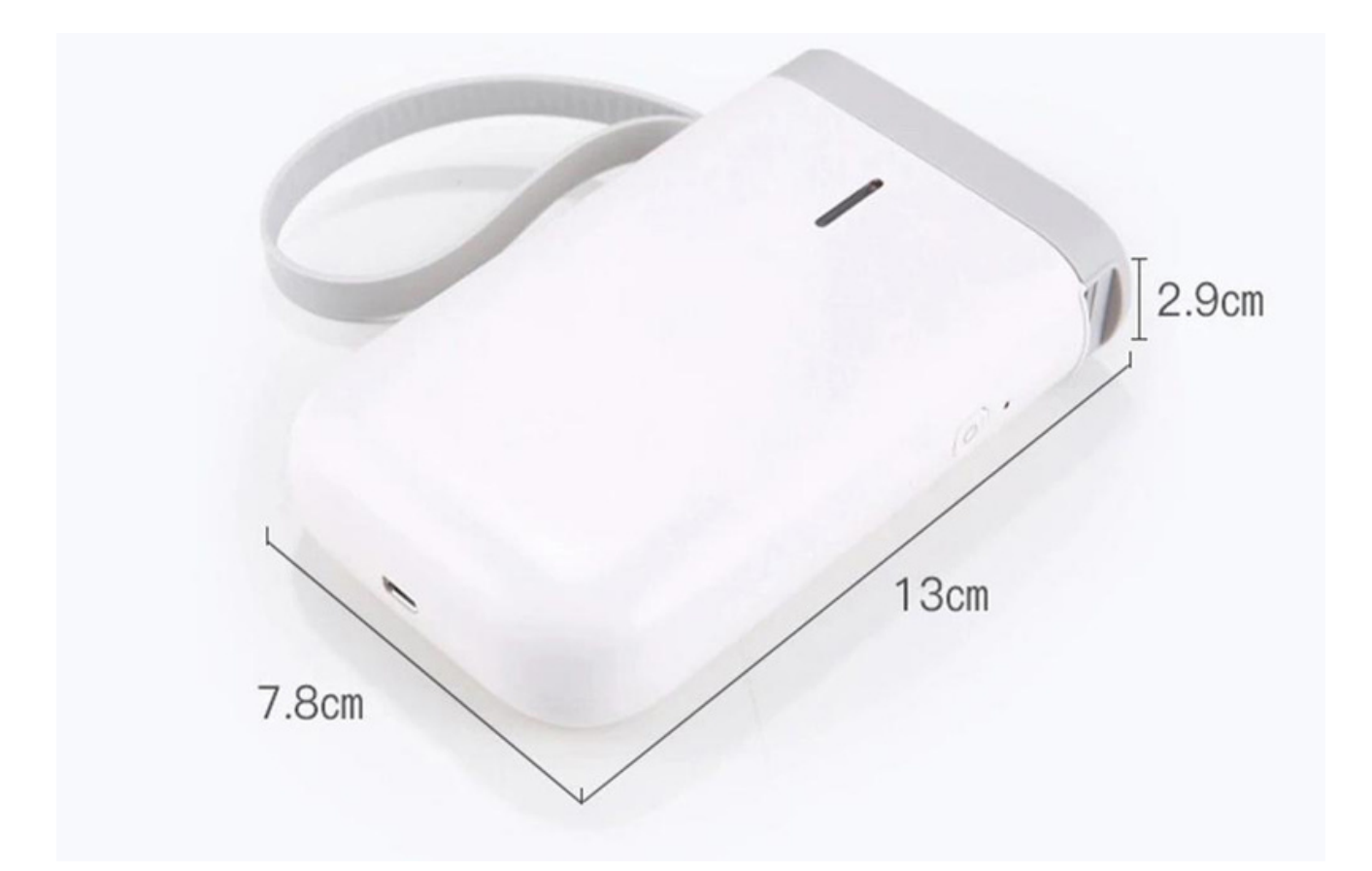

#### **1. SET UP**

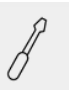

a. Remove all items from its original box and charge the device for a couple of hours or until the a blue steady light flashes prior to its first-time use

b. Activate the device by sliding the top lift to open it

c. Insert the label tape roll with the sticker facing downward and make sure to leave the end part exposed

d. Close the lid

e. Long press the on/off button to activate the device

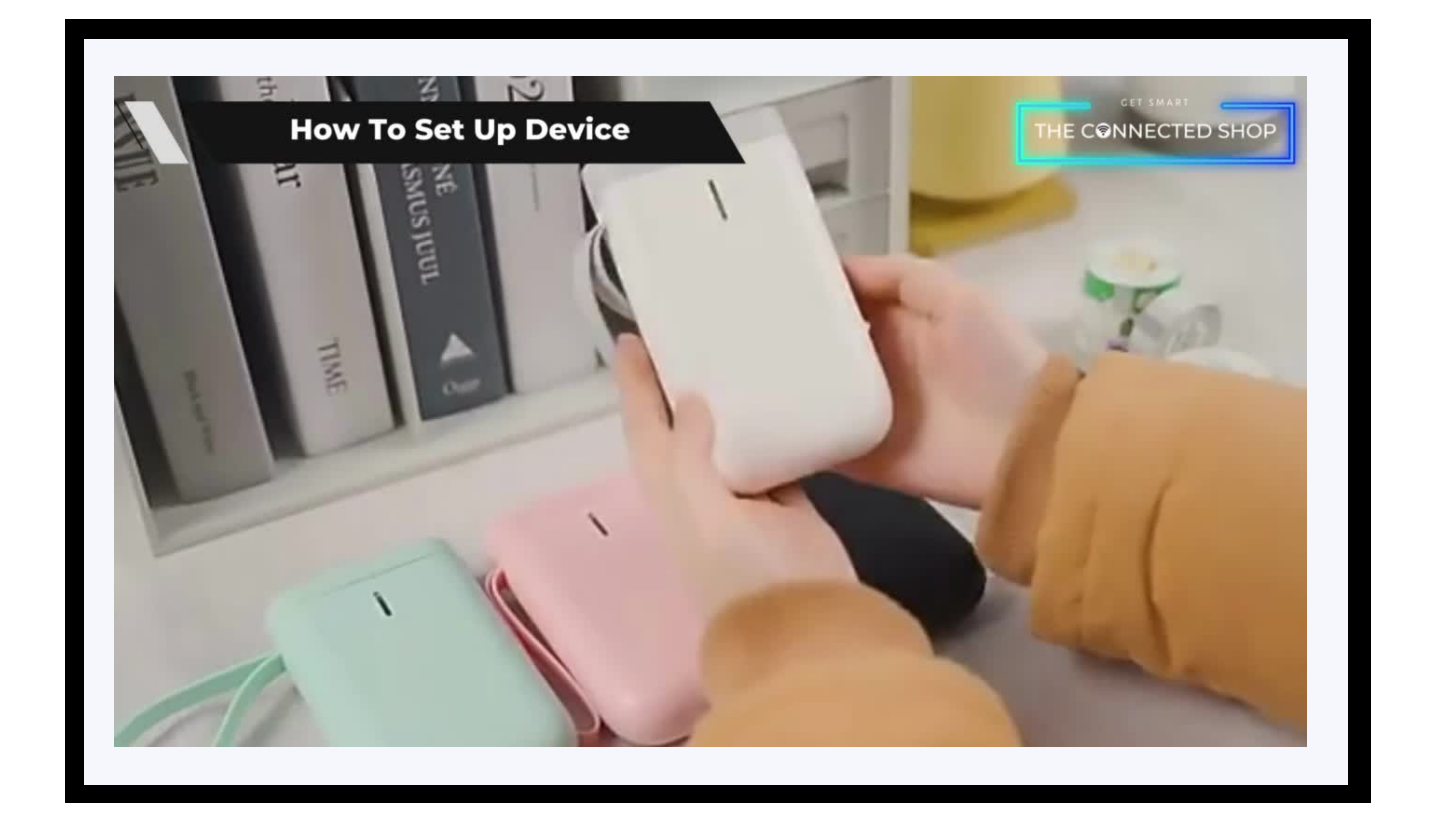

#### **2. INITIAL STATE OF YOUR DEVICE**

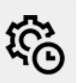

#### **a) Activate Device**

- To activate your device, long press the on/off button on the side
- Turn on you Bluetooth and open the mobile app to allow access
- Initiate device searching by clicking on 'D11 Series'
- Turn on phone location to proceed
- Wait for the app to finish searching
- Select the device that will appear on the screen
- Enter pair authorization key (usually it's '0000' or '1234') to finish pairing

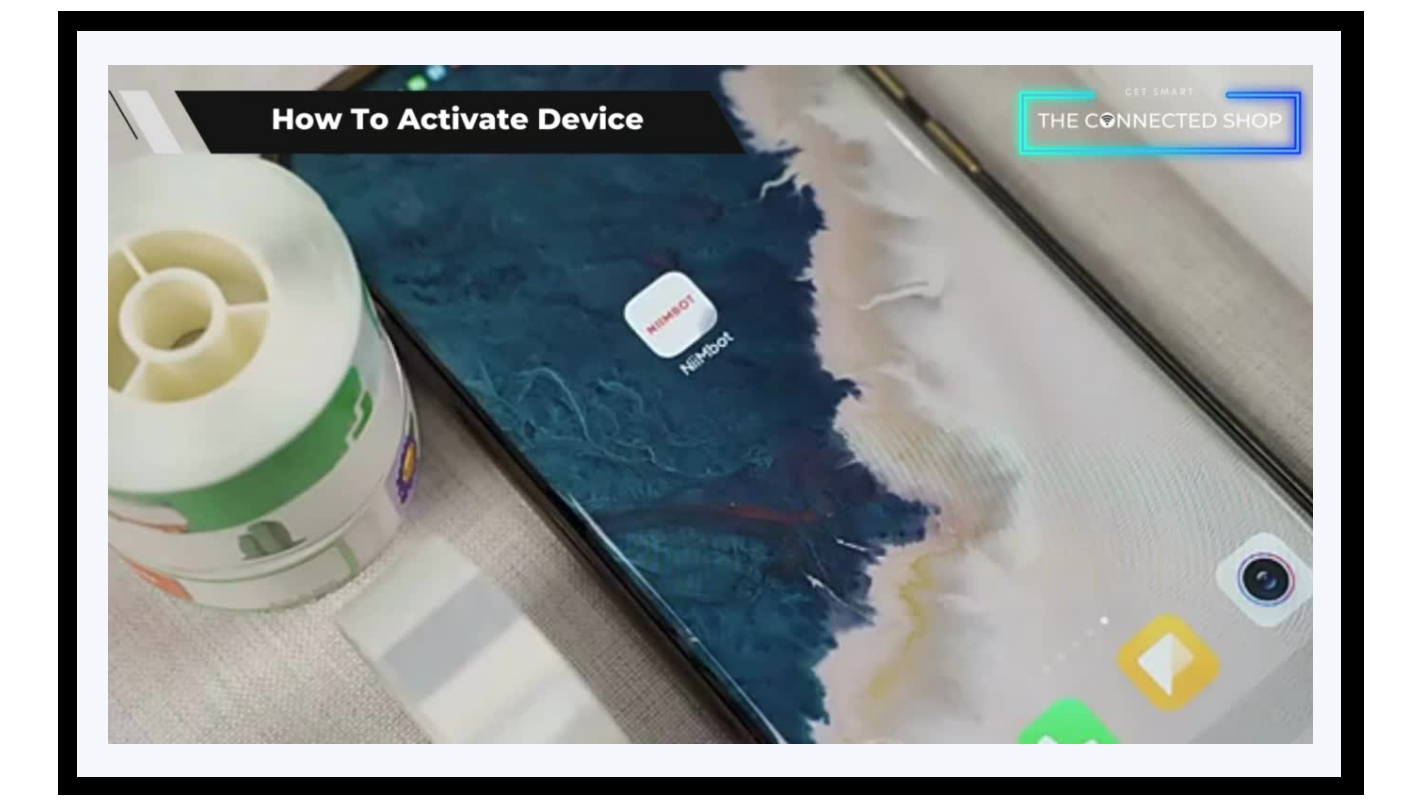

#### **2. INITIAL STATE OF YOUR DEVICE**

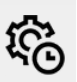

#### **b) Style Labels**

- To style or design different labels, open the mobile app
- Click on a template
- Continue by inputting preferred texts and designs

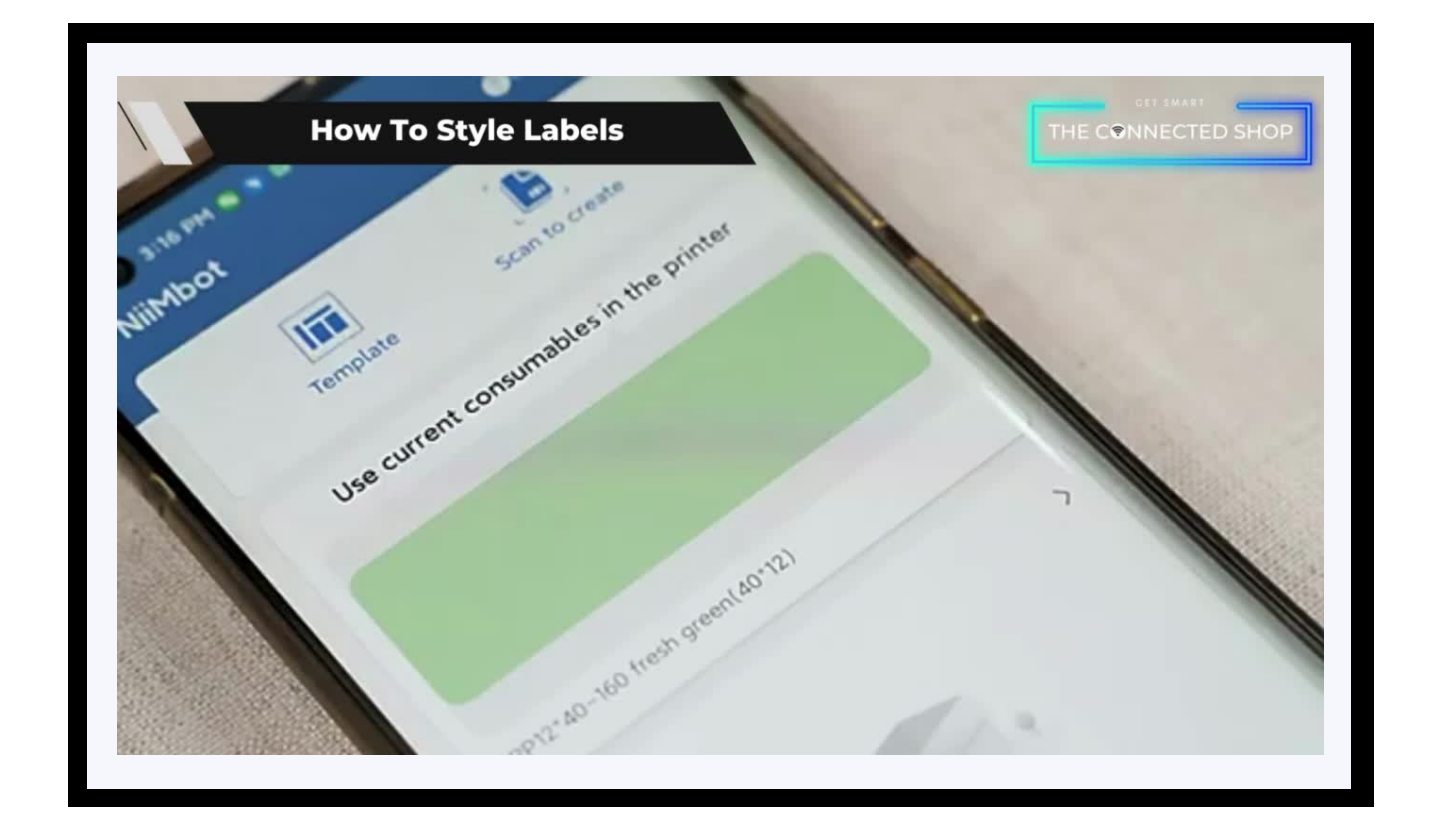

#### **2. INITIAL STATE OF YOUR DEVICE**

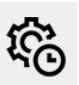

#### **c) Print Labels**

- To print the styled label, click the 'Print' button at the bottom of the screen
- Short-press the on/off button on the printer to activate it
- Wait for it to start and end the printing process

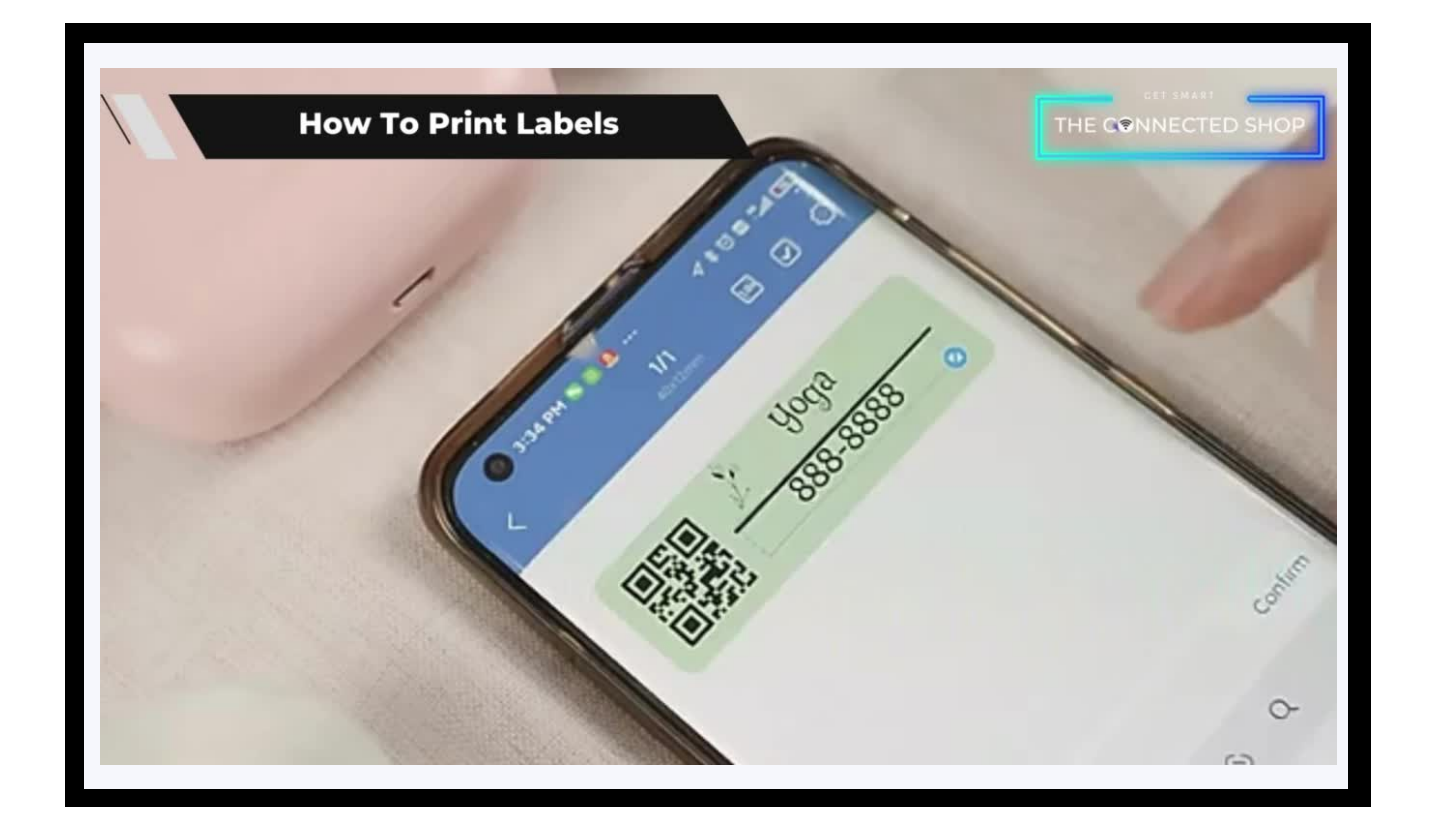

## THE COODECTER SHOP

## **3. MOBILE APP CONNECTION**

#### **a) Downloading the App**

Download the application on the Google Play Store or Apple AppStore by searching "NIIMBOT" or by scanning the QR code below

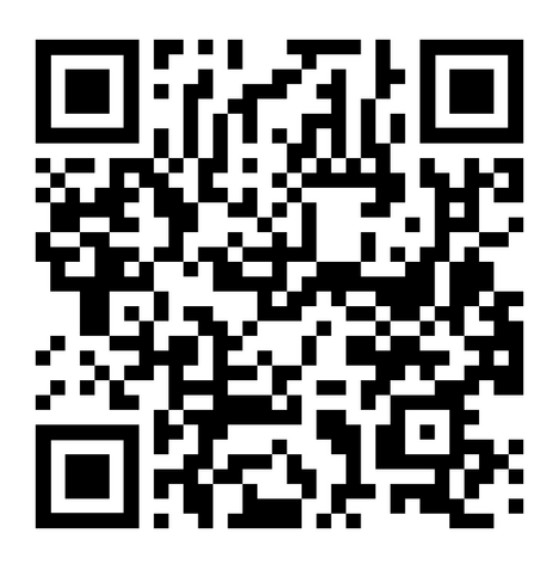

#### **After downloading the app**

- Register or log in to an account
- Enable your Bluetooth and phone location
- Activate the device
- Keep your device near your phone

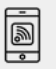

## THE CONNECTE<del>L</del> SHOP

<u>ie</u>

## **3. MOBILE APP CONNECTION**

#### **b) Adding Devices**

To add devices on the app, please follow the instructions below. Your devices and phone must be connected to the same Wi-Fi network in order for this to work.

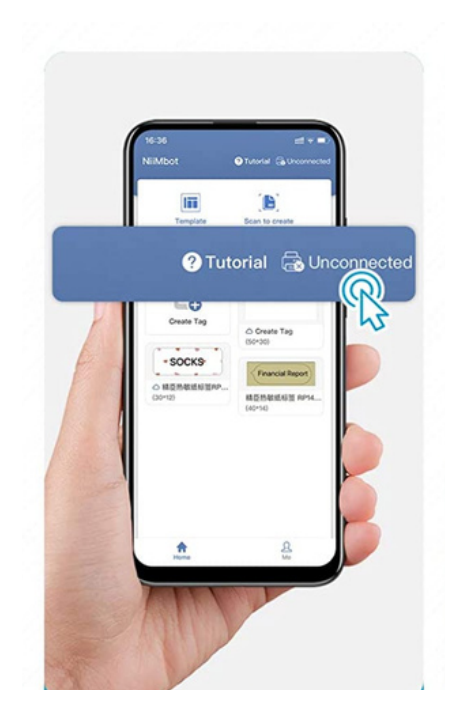

To add a device on the mobile app, select the 'Unconnected' option on the top-right corner

- Initiate device searching by clicking on 'D11 Series' to connect
- Wait for the app to finish searching
- Select the device that will appear on the screen
- Enter pair authorization key (usually it's '0000' or '1234') to finish pairing

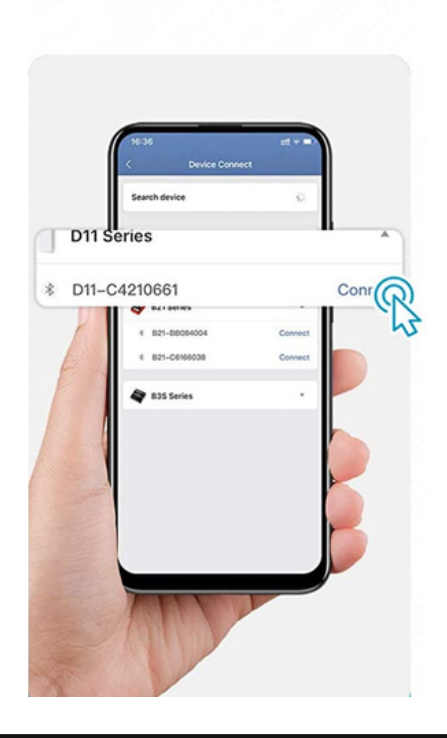

## THE CONNECTE<del>L</del> SHOP

## **4. DEVICE FUNCTIONS 4. OTHER NOTES**

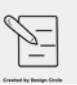

- The device will flash a steady blue light to indicate successful Bluetooth connection or when it's fully charged. Once disconnected or when battery is low, is will slow-flash a red or blue light. When printing and the device is fully charged, it will indicate a fast-flashing blue light. Otherwise, it will be a flashing red light. If connected to the phone and it's in low battery, it will flash a red steady light.
- Make sure to clean the paper bin inside the printer before inserting the tape roll to avoid product malfunction.
- The mobile app will show an error message when the device runs out of paper when printing. Please refill with a new tape roll to finish printing.

## Congratulations!

You have successfully set up your very own Wireless Label Printer. Thank you for being a valued customer of The Connected Shop.

www.theconnectedshop.com

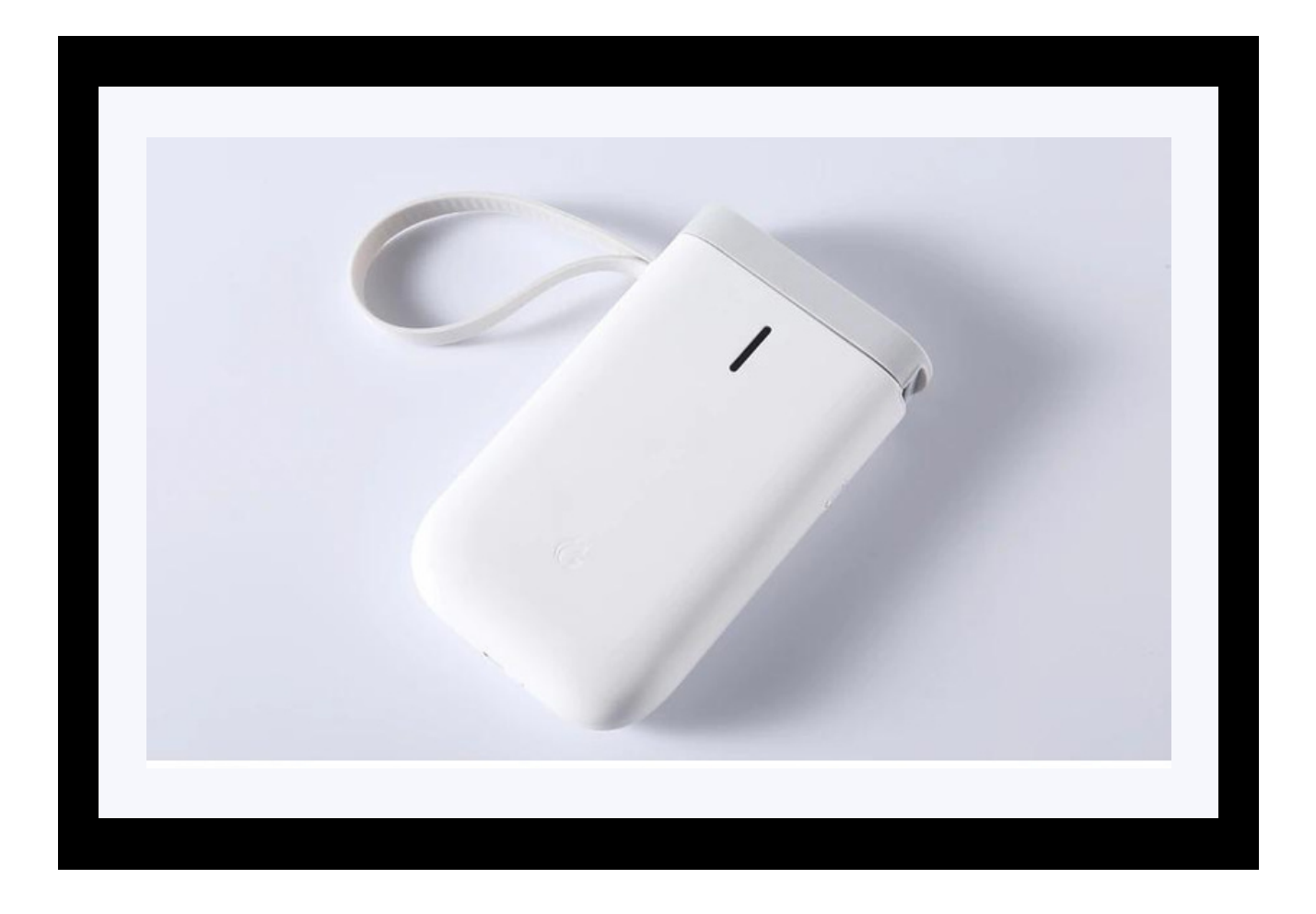

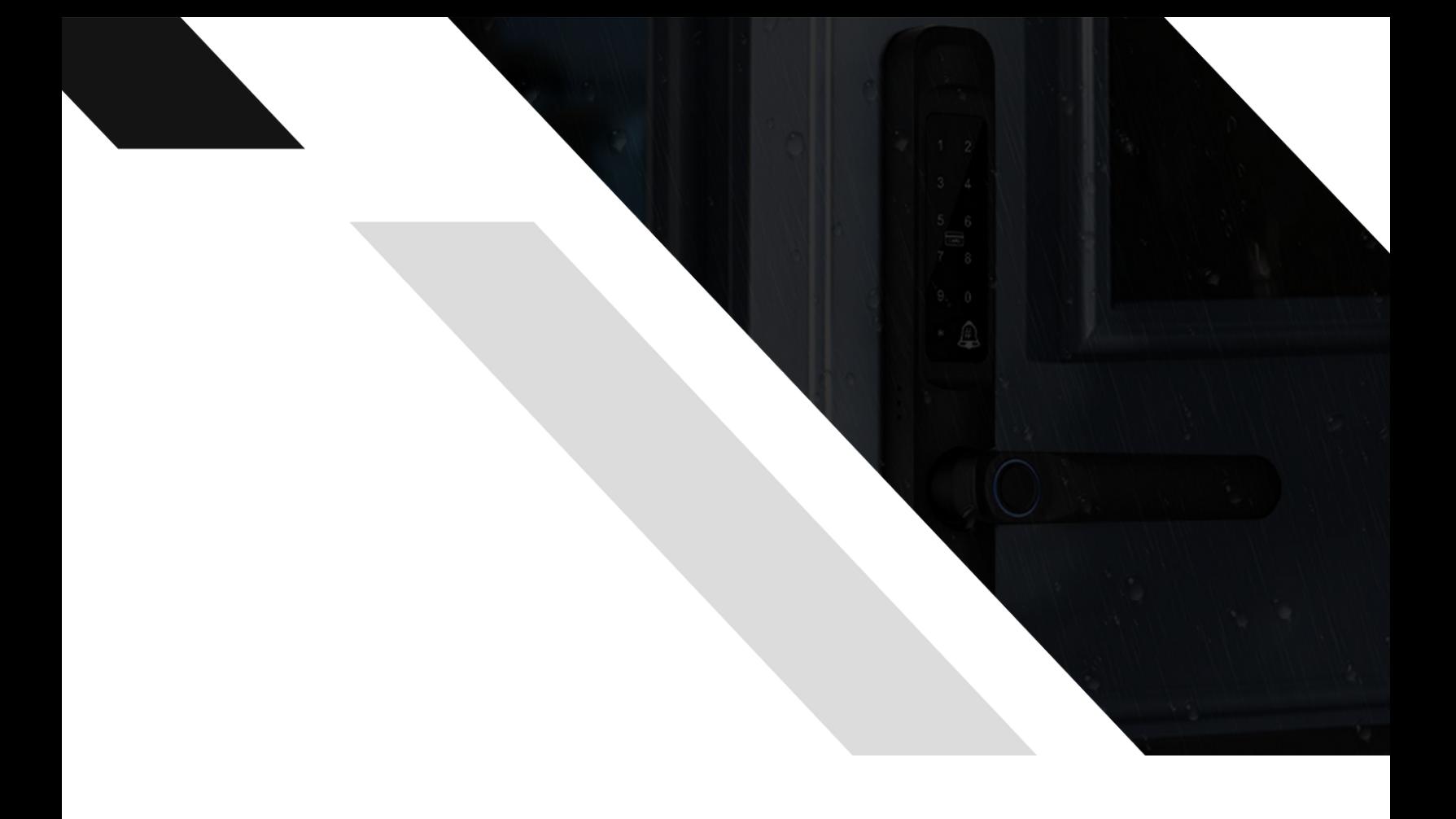

# THE COMMECTES SHOP